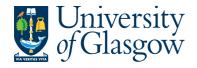

| ENQ1 – Standard Enquiries |
|---------------------------|
| Agresso 56                |
| Version 1.0               |
| Updated - June 2015       |

### **Section ENQ1: Enquiries**

The purpose of this section is to introduce the user to the Enquiries options available in Agresso. This manual is based on Enquiries within the General Ledger module of Agresso but the mechanics and methodologies equally apply to enquiries in other modules of Agresso i.e. Accounts Payable, Accounts Receivable, Budgeting etc.

There are different types of enquiries which can be used to look for information. Some enquiries are more advanced than others and this manual will show the user how to build the enquiry they require and also some other helpful solutions.

The three types of enquiries that can be used to search for information depending what detail of information required:

**Standard Enquiries** – These are enquiries where the fields are fixed and the user can quickly build to find out information quickly by entering the search criteria. There is also the option to amend the enquiry so the results can be viewed in a particular option depending of the user wishes to bring in subtotals and descriptions.

**Browser Enquiries** – These enquiries are very like the standard enquiry though allows the user to select and choose what fields to view in the results. The Browser Enquiry also gives the user a much more advanced selection criteria when building their enquiry.

**Balance Tables** – These enquiries are predefined enquiries built by the Management Accounts Team and System Support Section

Within Agresso there are several pre-defined enquiries. Most of these enquiries are Browser or Balance Table Enquiries. These will be explained in each part of the manual. See University Agresso webpage for list of available enquiries:

http://www.gla.ac.uk/services/agresso/informationforusers/helpfulenquiries/backofficeenquiries/#d.en .149556

All the enquiries built by the user can be saved personally by the user so they can be used more than once. These saved enquiries can also be amended, and, be placed in a personal folder each user has access to make them easier to locate.

# **SECTION ENQ1.1Agresso Standard Enquiries**

Standard enquiries allow real-time data to be retrieved. Standard enquiries offer a basic set of enquiry features to allow data to be quickly and easily retrieved. The user can create and run an enquiry setup or save an enquiry setup as an enquiry template to allow the setup to be used again. The template can also be made available to other users. The user can start an enquiry template directly from the menu, or by opening the enquiry window and then choosing the template from the drop-down list for enquiry templates.

Enquiry templates are represented by the icon on the main menu and when the user creates an enquiry template the icon is displayed next to the enquiry window the template is based on and the enquiry template appears underneath.

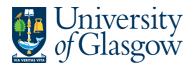

| ENQ1 – Standard Enquiries |
|---------------------------|
| Agresso 56                |
| Version 1.0               |
| Updated - June 2015       |
|                           |

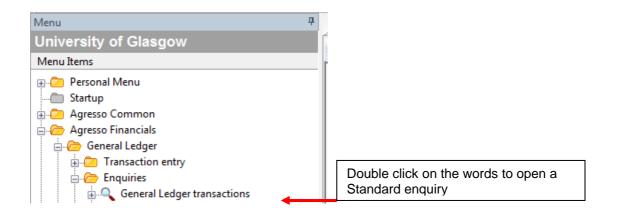

### This will open the following screen:

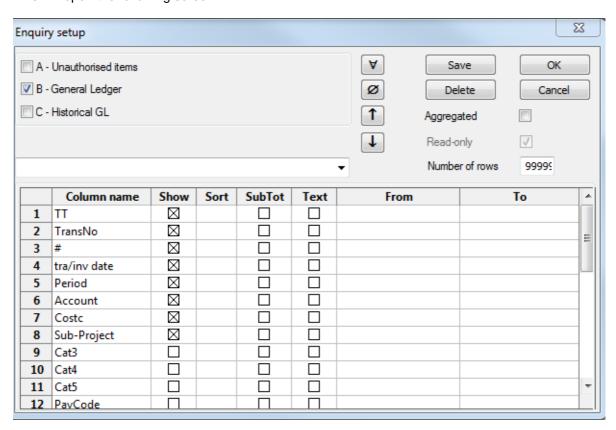

### **Explanation of fields**

A - Unauthorised Items These are transaction that have been registered but not yet

processed on to the General Ledger

B – General Ledger These are processed transactions

C – Historical GL These are transaction older than two years.

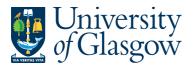

| ENQ1 – Standard Enquiries |
|---------------------------|
| Agresso 56                |
| Version 1.0               |
| Updated - June 2015       |
|                           |

The following buttons are available in the Enquiry setup:

| Button | Description                                                                            |
|--------|----------------------------------------------------------------------------------------|
| V      | Marks all fields indicating that they are to be included in the search.                |
| Ø      | Removes all marks and search criteria for all fields.                                  |
| 1      | Moves the selected field a column to the left in the search output.                    |
| T      | Moves the selected field a column to the right in the search output.                   |
| Save   | Saves the search criteria as an enquiry template.                                      |
| Delete | Shows a window where enquiry templates can be deleted.                                 |
| ОК     | Runs the search with the given search criteria. The results are shown their own table. |
| Cancel | Cancels defined search criteria without executing the search.                          |

**Aggregated** 

Contains the fields that will appear in your enquiry results. The description/text can be amended as required..

Read only

The Read only option allows the user to gain access to all enquiry criteria. This is normally defaulted to on (tick in box) and cannot be amended.

Number of rows The maximum number of rows that will be displayed in the table field.

**Column name** Contains the fields that will appear in your enquiry results. The description/text can be amended as required.

Show This shows whether the column is to be used in the search. Select this box if the

user wants to use the parameter in the search.

Sort Enter the sorting priority for the parameter. Primary sorting on a parameter is achieved by entering 1 in this column, secondary sorting by using 2, etc. It is possible to list search results in reverse order. This is simply achieved by entering a minus sign before the priority number. For example, entering -1 in the column name Account will sort all the search results in order of descending account numbers.

**SubTotal**This field indicates whether amounts will be subtotaled. For example, if the user runs a search with account as the primary search criteria, all the transactions for

transactions for each account. Subtotals can be used more than once to show more than one subtotal depending on your search criteria.

Text This field switches the column's text description on or off. If this column is marked

for Account, each account's description will also be listed.

From Search from and including the value entered here. For example, if the user enter

7020 in this field for Account, the system will search this account and all subsequent

every account may be shown-marking this column will sum the total of all the

accounts. If the To field is left blank the search will be limited to this value.

**To** Search to and including the value entered here.

NB: In all cases the selection criteria should always be used as much possible. If available

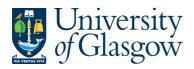

| ENQ1 – Standard Enquiries |
|---------------------------|
| Agresso 56                |
| Version 1.0               |
| Updated - June 2015       |

The Cost Centre (column 7) should always be qualified, as this will improve the speed of the results. I.e 9\*(\* is a wildcard – see below for more info on Wildcards) for the Finance Office

#### Wildcards

When searching for existing data in Agresso the user may use wildcards to specify generalized search criteria. When using the simple search mode in table field windows, this technique may prove useful: wildcards may be used to specify all existing values or partially restricted values.

The following wildcard are allowed:

| Wildcard | Description                                                                                                    |
|----------|----------------------------------------------------------------------------------------------------|
| *        | This is the general wildcard. This wildcard accepts any value as a valid match (i.e. searching with 7* finds all accounts beginning with the number 7, while a search conducted with just the wildcard * finds all values). |
| ?        | This is an alphanumeric wildcard that finds any single character. For example, this wildcard might be used in a simple search over cost centres such as 1?10.                                                               |
| [ABD]    | Using square brackets searches for any occurrence of the character(s) listed within the brackets. For example, using a wildcard 3[01]* finds all values starting with 30 and 31.                                            |
| [A-N]    | Square brackets and a hyphen can be used to search for any occurrence of a range of values. The example shown will find all occurrences beginning with the letter A to N.                                                   |

The user can use these wildcards in combination if required.

This is a typical enquiries set up screen using specific fields entering various search criteria selection:

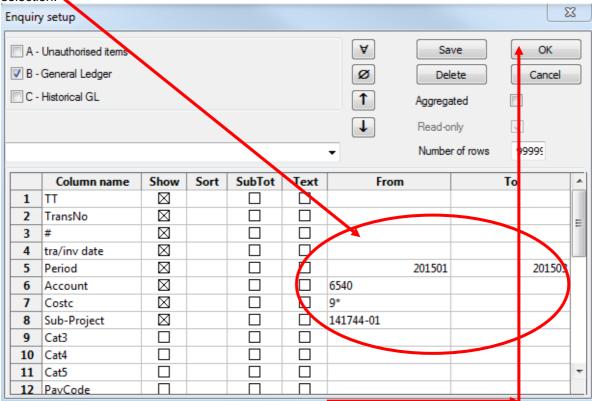

Clicking OK would produce the following results:

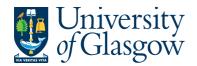

| ENQ1 – Standard Enquiries |
|---------------------------|
| Agresso 56                |
| Version 1.0               |
| Updated - June 2015       |

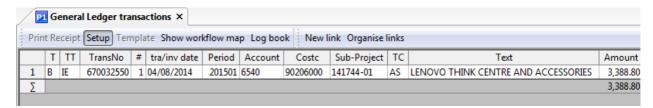

To amend the enquiry or change the Selection Criteria, click on the binoculars or press F7 and follow steps as mentioned earlier.

Within the results the user can also double click on any row of information to zoom in and find out more information regarding a transaction.

As with any results, it is possible to filter data by grouping "like" data together, though please note this will exclude all other date. Clicking on a piece of data held on the tablefield and clicking on the filter icon can filter the data. click on the binoculars to return to original enquiry.

### **Cancelling Enquiries**

When running a query it is possible to cancel/abort at any time by pressing the 'Cancel' button as illustrated below.

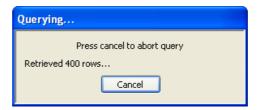

# **SECTION ENQ1.2 Sub-totalling and Aggregating**

Agresso allows the user to subtotal and totalling when using enquiries. When choosing the enquiries the user must select the subtotal option for the particular field required. When subtotals are included in the enquiries, addition lines ( $\Sigma$ , $\Sigma$ 1,  $\Sigma$ 2 etc.) are inserted in the results tab showing the subtotals that have been requested in the set up tab.

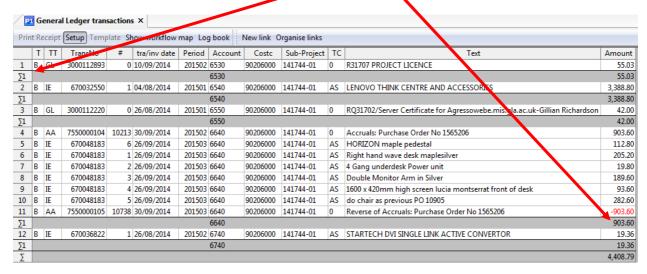

The user can adjust the level of detail shown in the results tab by using the forward and back video buttons on the toolbar.

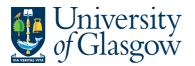

| ENQ1 – Standard Enquiries |
|---------------------------|
| Agresso 56                |
| Version 1.0               |
| Updated - June 2015       |

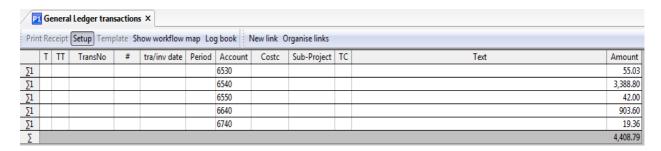

Related to sub-totalling is the 'aggregated' box on the 'set up' window. Ticking this box compresses the enquiries output so that only one row appears for each unique column combination; however, no zoom command is available to extract further detail. Aggregated enquiries are very useful if the user wishes to see high-level balances of a large number of transaction lines. However, if doing this type of enquiries it is usually more efficient to use balance table enquiries.

## **SECTION ENQ1.3 Saving an Enquiry**

Any enquiries can be saved as a template. When an Enquiry is saved it will appear as a sub-menu item in the Agresso main menu and will be listed in the enquiries name box on the enquiries set up screen.

To save an Enquiry click on the binoculars or press F7 to bring up the selection criteria.

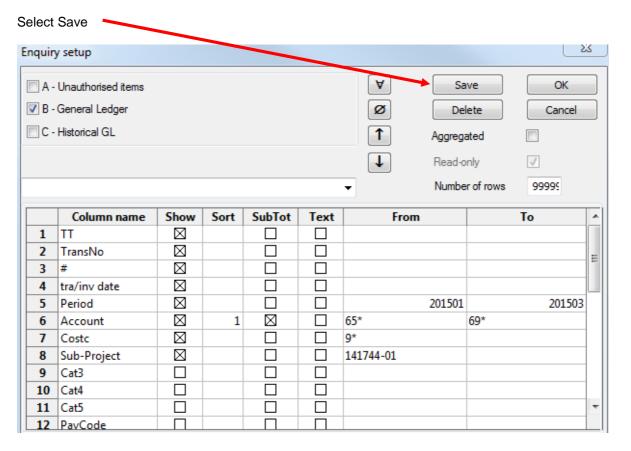

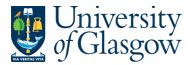

| ENQ1 – Standard Enquiries |
|---------------------------|
| Agresso 56                |
| Version 1.0               |
| Updated - June 2015       |

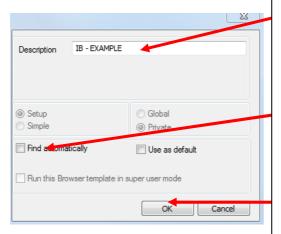

- 1. Enter your initials and a description of the enquiry template. This description is used when the template is called up later and is shown as the heading in the enquiry windows.
- 2. **DO NOT Select** Use as default. Do not use this option.
- If Required Select the check box Find automatically for the enquiry to run automatically when the enquiry is opened. (NB: Careful consideration should be given before deciding if a query should be run automatically or not as the selection criteria used may not always be relevant).
- Click OK and update the menu (From Agresso file menu select VIEW then REFRESH MENU).

## **SECTION ENQ1.4 Using Saved Enquiries**

Saved Enquiry are saved with the main menu and are represented by the icon. Standard enquiries are saved within the same section of the menu they were created in.

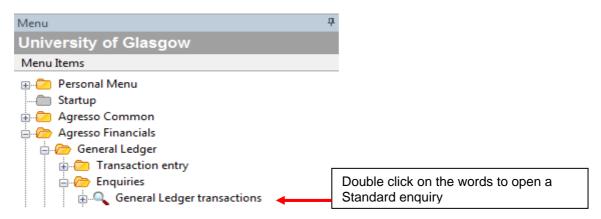

This will open the following screen:

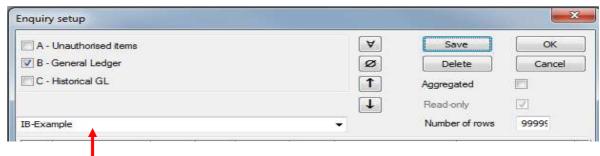

The user can select their enquiry from the dropdown menu and run or amend the enquiry as required.

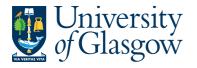

| ENQ1 – Standard Enquiries |
|---------------------------|
| Agresso 56                |
| Version 1.0               |
| Updated - June 2015       |

## **SECTION ENQ1.5 Commonly Used Enquiries**

See University Agresso webpage for list of available enquiries:

http://www.gla.ac.uk/services/agresso/informationforusers/helpfulenquiries/backofficeenquiries/#d.en .149556

Three enquiries screens are listed below. Each enquiry has many available fields (column names), some of which are not used by the University of Glasgow. The below lists are only commonly used fields, there are many more fields available for use in each of the enquiries screens.

### **General Ledger Transactions**

Agresso Financials / General Ledger / Enquiries / \( \bigcup \) (double click on) General Ledger Transactions.

Commonly used fields:

Row 1 TT Transaction Type (text can be used to identify the Transaction Type)

Row 5 Period In format YYYYMM (i.e. 201301 for August 2012).

Row 6 Account Field help is available

Row 7 Cost Centre Enter first digits then wildcard\*

Row 8 Sub-Project Sub-Project number

Supplier/Customer number (text can be turned on for name) Row 26 AP/AR ID

Row 28 Invoice No For Checking invoice payments

Row 29 Order No For invoice payments

### Accounts payable enquiries

Pagresso Financials 쳗 Accounts Payable 쳗 Enquiries / 🥄 (double click on) Open and Historical Items for all Suppliers

### Commonly used fields:

Top "B" is unpaid, "C" if paid. Row 2 Short nm Supplier short name Row 3 SuppID Supplier number

Row 4 InvoiceNo Will accept fuzzy matching

Row 12 TransNo Transaction number given by Agresso Row 20 OrderNo For allocation type invoice payments

Row 26 Due Date Date Agresso determines payment (NB: Not necessarily exact date)

Row 30 Inv.Date Invoice Date

Row 62 Updated Date invoice was entered on the system

#### **Orders enquiries**

Agresso Logistics Purchasing Enquiries / Purchase Order Details (NB; This enquiry omits any lines entered using GL analysis spread.e.g split orders Commonly used fields:

Row 2 Period In format YYYYMM (i.e. 201301 for August 2012).

Order Number

Row 4 OrderNo Row 7 Pos Line number for that order

Row 11 SuppID Supplier Number Row 21 Sub-Project Sub-Project Number

"O" = order is open, "T" = order is closed (terminated) Row 40 Status

Row 48 Deliv.Date Last Date goods were delivered

Number of units ordered for an order line Row 49 Ordered Row 66 Delivered Number of units delivered against an order line Row 68 InvoicedNo Number of units paid against an order line

Row 73 To Be Delivered Number of units to be delivered against an order line Row 74 To Invoice Amount outstanding (£'s exc. VAT) against an order line

NB: Row 74 above is the outstanding commitment excluding VAT